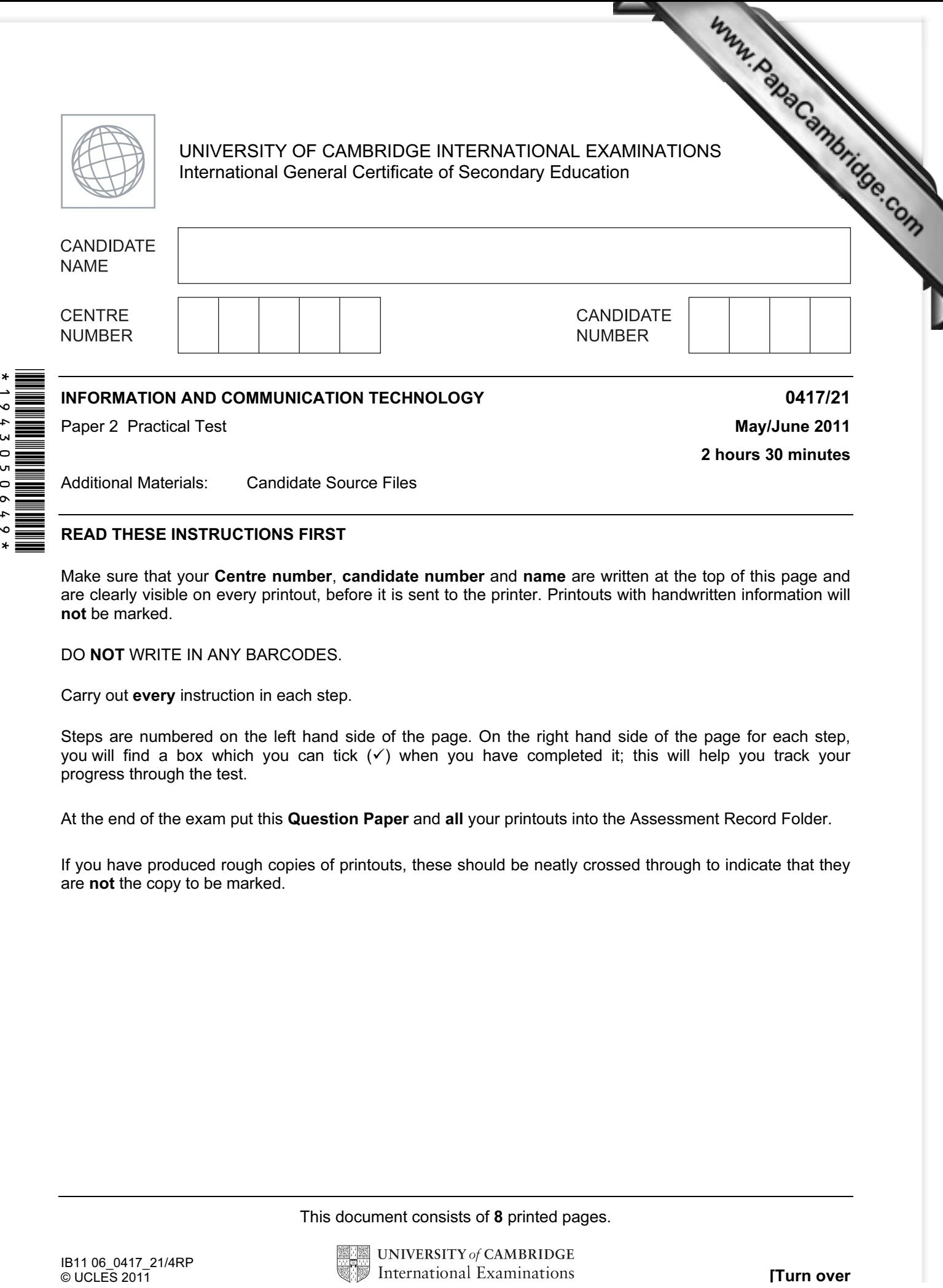

## READ THESE INSTRUCTIONS FIRST

19430506

 $\ddot{\phantom{0}}$  $\bullet$ 

> Make sure that your Centre number, candidate number and name are written at the top of this page and are clearly visible on every printout, before it is sent to the printer. Printouts with handwritten information will not be marked.

DO NOT WRITE IN ANY BARCODES.

Carry out every instruction in each step.

Steps are numbered on the left hand side of the page. On the right hand side of the page for each step, you will find a box which you can tick  $(\checkmark)$  when you have completed it; this will help you track your progress through the test.

At the end of the exam put this Question Paper and all your printouts into the Assessment Record Folder.

If you have produced rough copies of printouts, these should be neatly crossed through to indicate that they are not the copy to be marked.

This document consists of 8 printed pages.

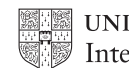

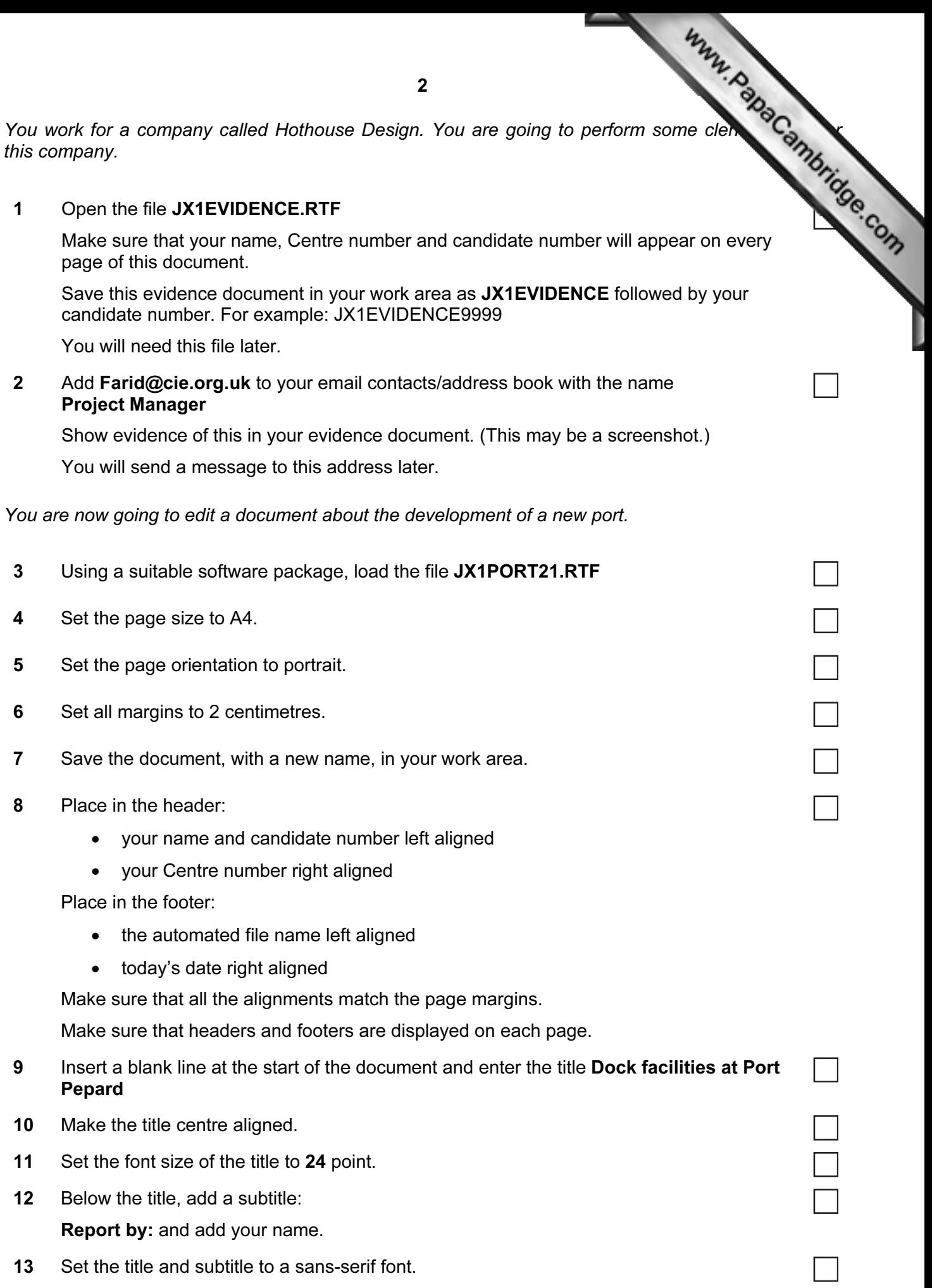

 $\overline{\phantom{0}}$ 

14 Set the font size of the subtitle to 18 point.

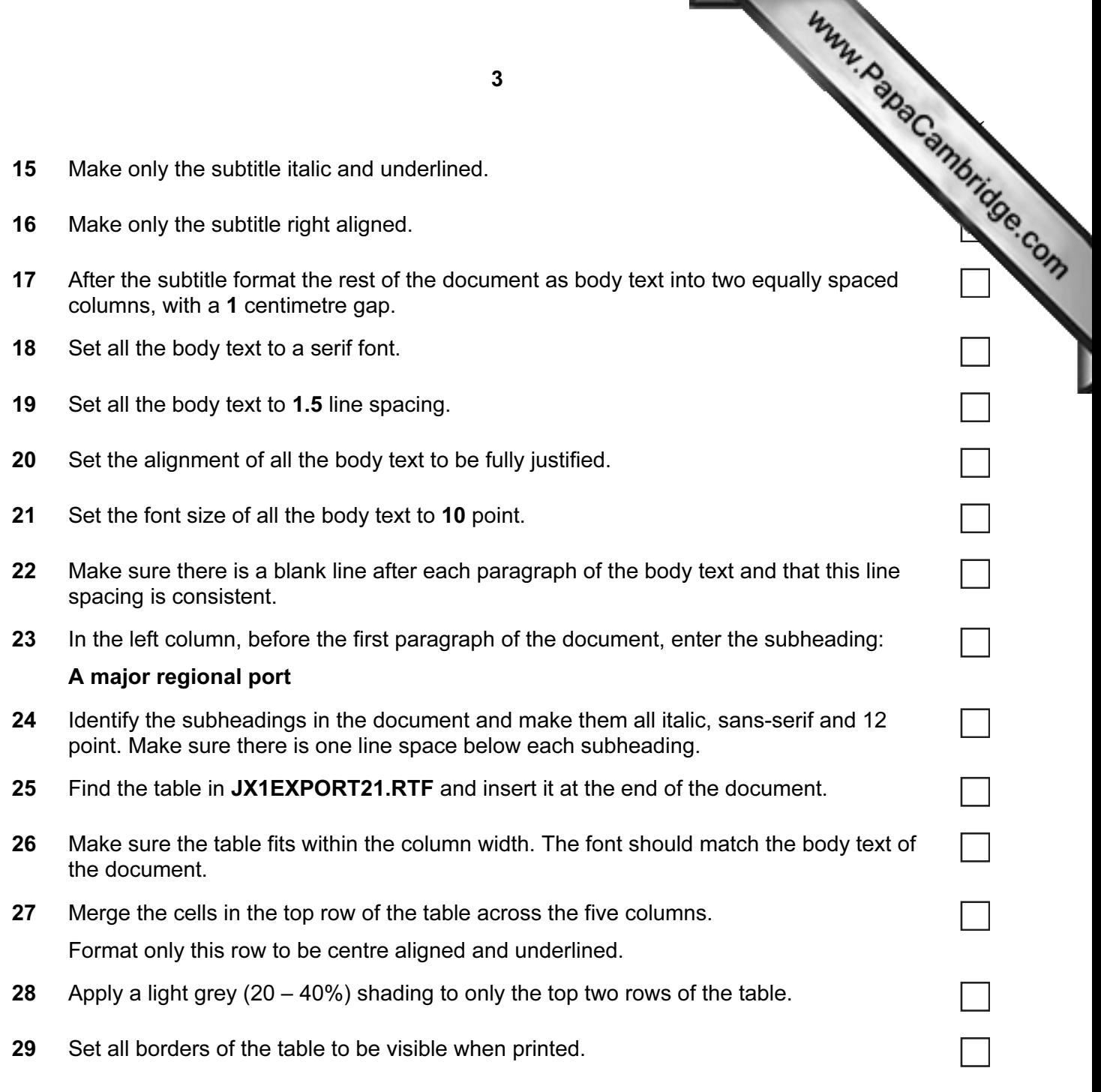

- 30 Find an image of a harbour, port or boat. Re-size the image to a height of 3 cm and maintain the aspect r[atio.](http://www.studentbounty.com/) 
	- Place this image:
		- on the first page
		- below the subheading A major regional port
		- aligned with the top of the first paragraph
		- aligned to the left margin

Make sure the text wraps round the image.

It may look like this:

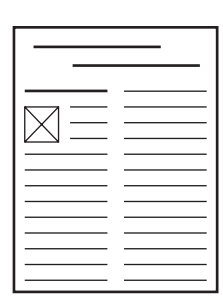

31 Spell-check and proof-read the document.

Place page breaks, if necessary, to ensure that:

- tables do not overlap two columns or pages
- there are no widows
- there are no orphans
- there are no blank pages.
- 32 Save the document.

Print the document.

Www.PapaCambridge.com

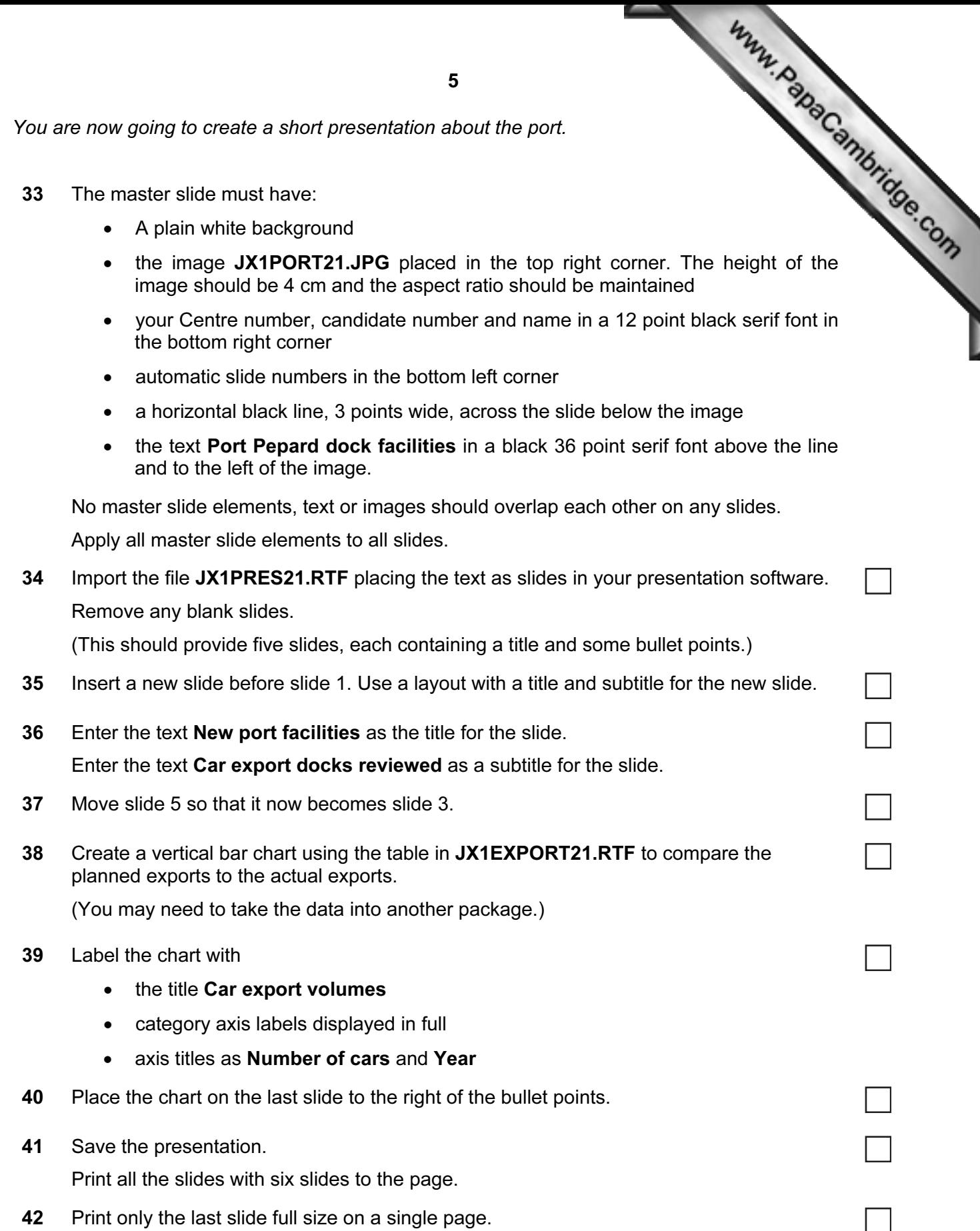

You are now going to prepare some reports for the company.

43 Using a suitable database package, import the file JX1CARS21.CSV Use the following field names and data types:

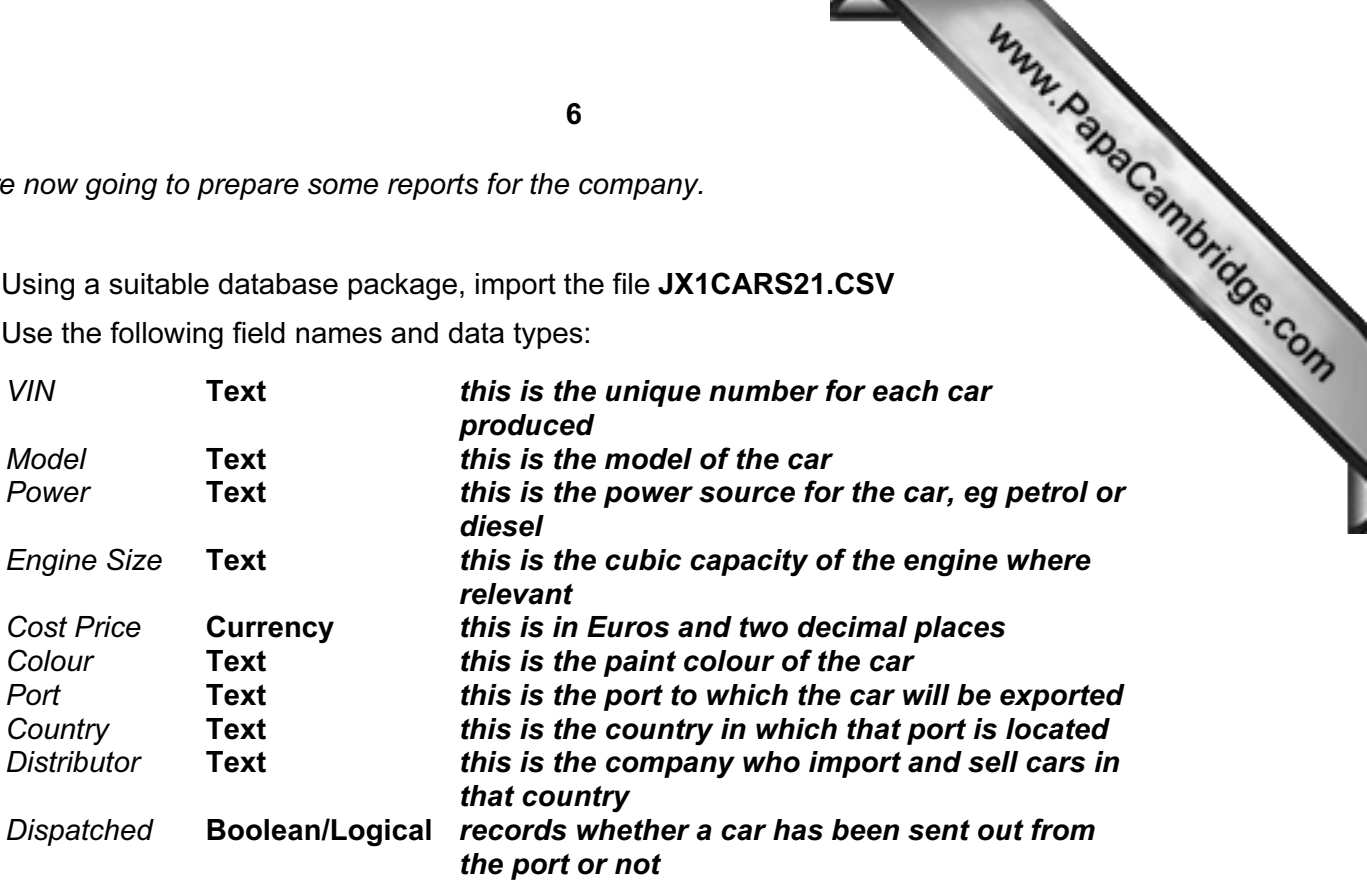

- 44 Save a screen shot showing the field names and data types used. Insert a copy of this screen shot into the evidence document.
- 45 Insert the following three records:

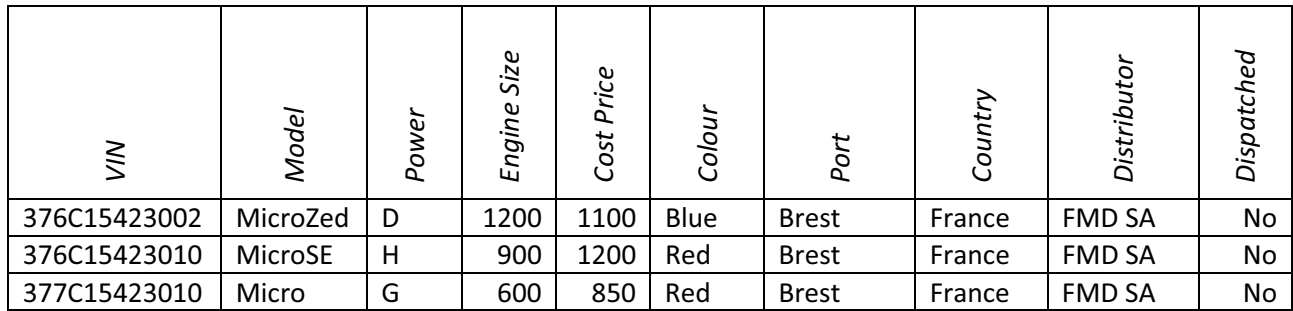

Check your data entry for errors.

46 Save the data.

- 47 Produce a report which:
- Www.PapaCambridge.com • contains a new field called Delivered Price which is calculated at run-time. This field will calculate the Cost Price of the car plus a delivery charge of 200 Euros
	- has the Delivered Price field in Euros with 2 decimal places
	- shows only the records where the Country is France and the cars have not been dispatched
	- shows only the fields VIN, Model, Power, Engine Size, Cost Price, Colour, Port, Distributor and Delivered Price with their labels in full
	- fits on a single page wide
	- has a page orientation of landscape
	- sorts the data into ascending order of VIN
	- calculates the total number of cars in this selection and places it at the bottom of the report
	- has a label to the left of this number Total cars for France
	- includes the heading Dispatch manifest (port: Brest) at the top of the page
	- has your name, Centre number and candidate number on the left in the footer.
- 48 Save and print this report.
- 49 Produce labels from all the data which:
	- are arranged in two columns
	- show only the records where VIN begins with 37, the Country field is Spain and the Power field is E
	- show only the fields VIN, Model, Port and Distributor each on a separate line
	- display the field name as well as the data
	- include the heading

## Warning

## Check charge voltage before delivery

in a larger font at the top of each label

• have your name, Centre number and candidate number at the bottom of each label.

The page layout may look like this:

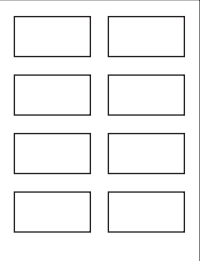

50 Save and print these labels.

7

- 51 Prepare an email message:
	- to be sent to design.h@cie.org.uk
	- copied to the Project Manager (from your address book)
	- with the subject line Port facilities report

The body text of the message should include:

- your name
- your Centre number
- your candidate number
- the text: The draft report for your approval is attached.
- 52 Attach to your email the document which you saved at step 32.
- 53 Take a screenshot of this email, showing clearly that the attachment is present and place it in the evidence document.

Send the email.

54 Save and print the evidence document.

## Write today's date in the box below.

**Date** 

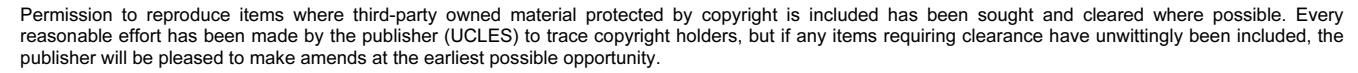

University of Cambridge International Examinations is part of the Cambridge Assessment Group. Cambridge Assessment is the brand name of University of

8

Www.PapaCambridge.com